How to obtain portrait photographs from your personal image gallery.

- 1. Follow the link you received
- 2. Enter the captcha code and your password at the login page
- 3. Available pictures will be displayed as shown in the image below

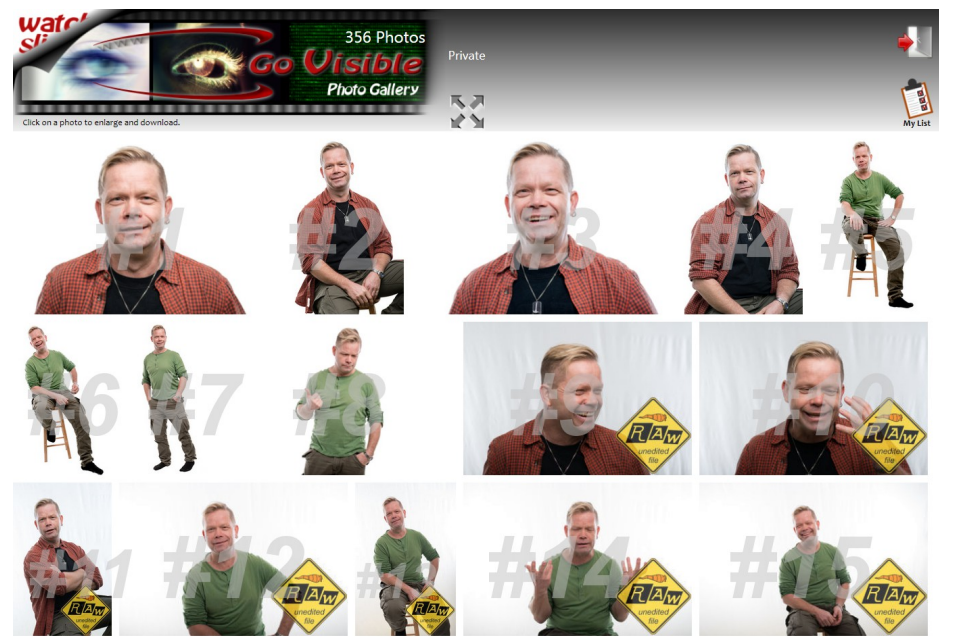

'My List' feature for bulk-downloads

4. Click on a picture to check out details

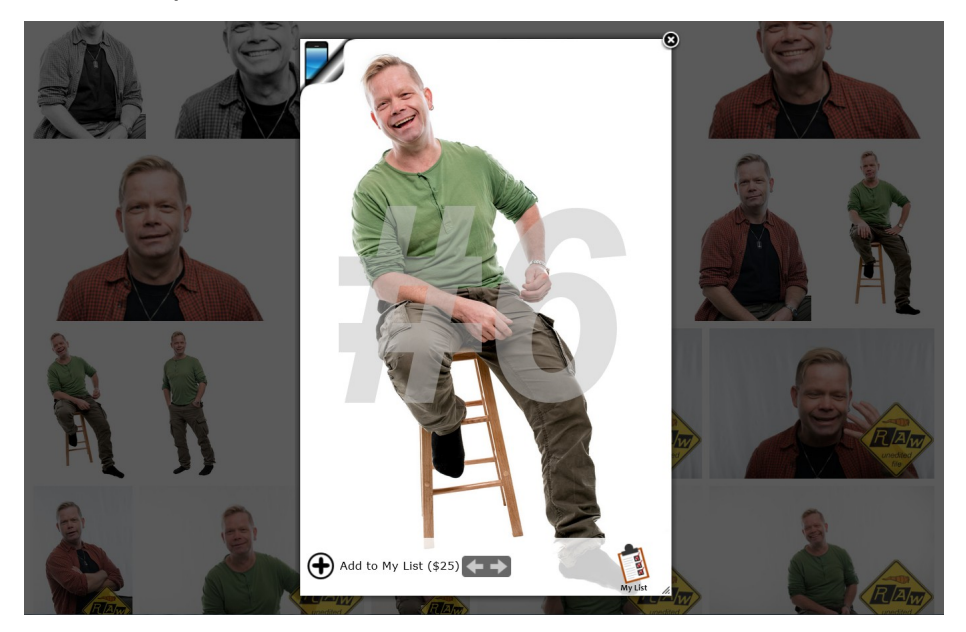

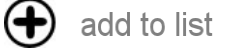

5. If you haven't purchased that picture yet, you may add it to your list and proceed to the next one. The price is shown at the bottom of the detail view.

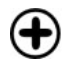

add to list

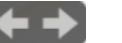

previous / next picture

6. Some pictures may not be edited at the time you visit your gallery. This usually applies for more complex shots (e.g. full body portraits or various models in the picture) when more editing is required.

The raw image status is indicated by

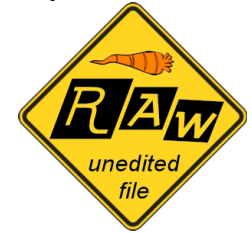

Make your decision based on the model's personal charm and expression, the technical side will be taken over by the editor.

This file will be processed some time after you have sent your list of chosen photographs, and will be available after editing (approx. 24 hrs).

7. Once you have added all your favorite pictures to your list, click the 'My List' icon to confirm and set up the download

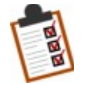

go to the overview of your selected pictures

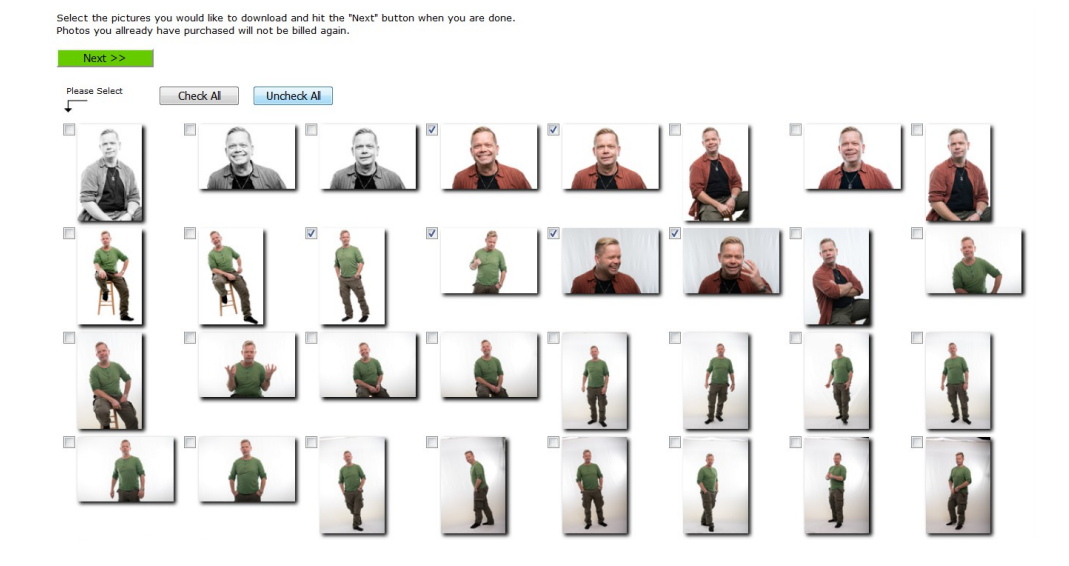

8. Review your selected pictures, add or remove items

9. The final total will be listed, and also the amount of pictures you will receive at a later time.

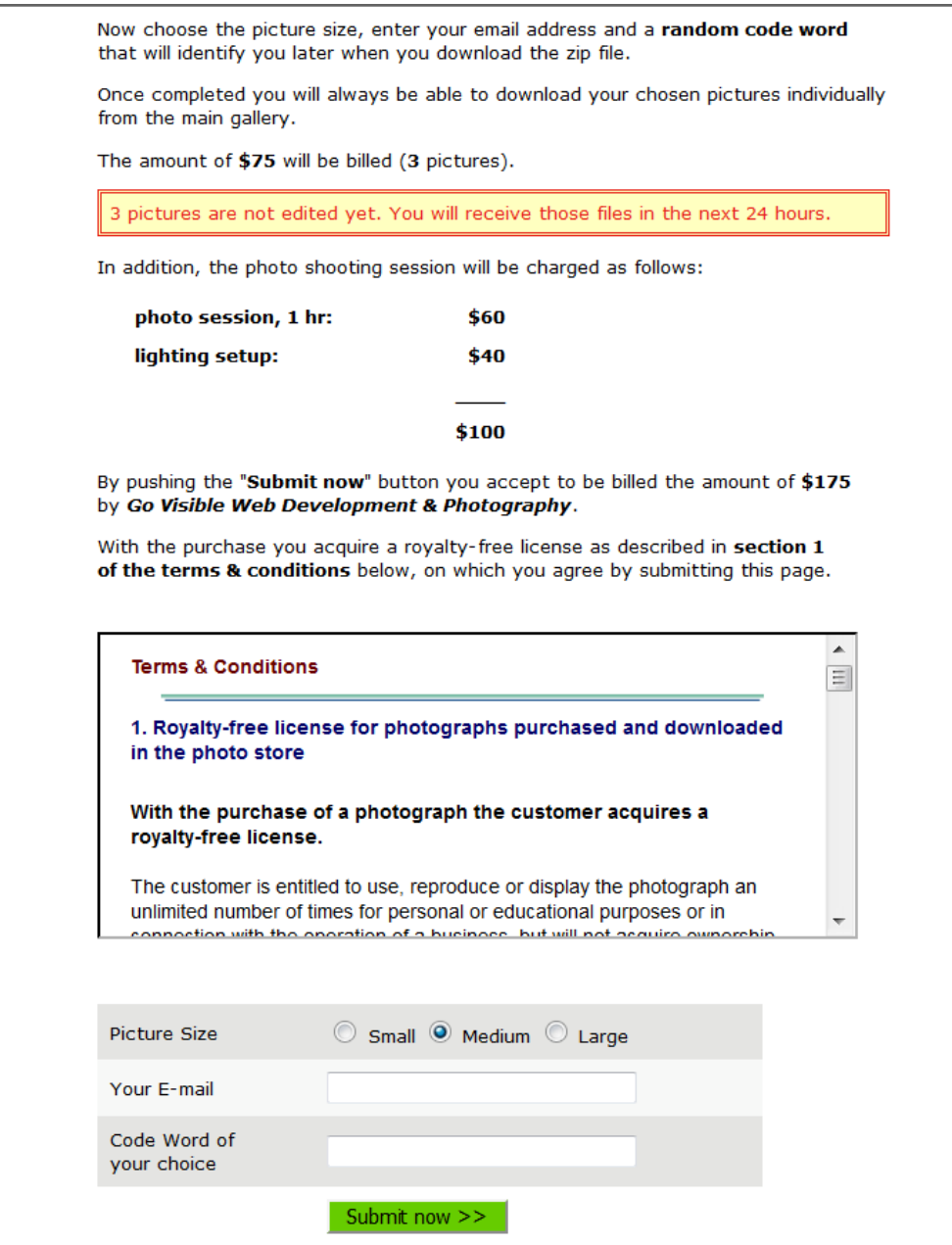

10.After submitting the form you will receive your download link by email. Pictures which need to be edited will follow on the next day.

11. Other download options:

After purchasing a picture, you may download it individually at any time, by clicking on the respective image in your gallery, followed by the download button which now is visible. You always may download pictures in bulk as well, using the 'My List' feature.

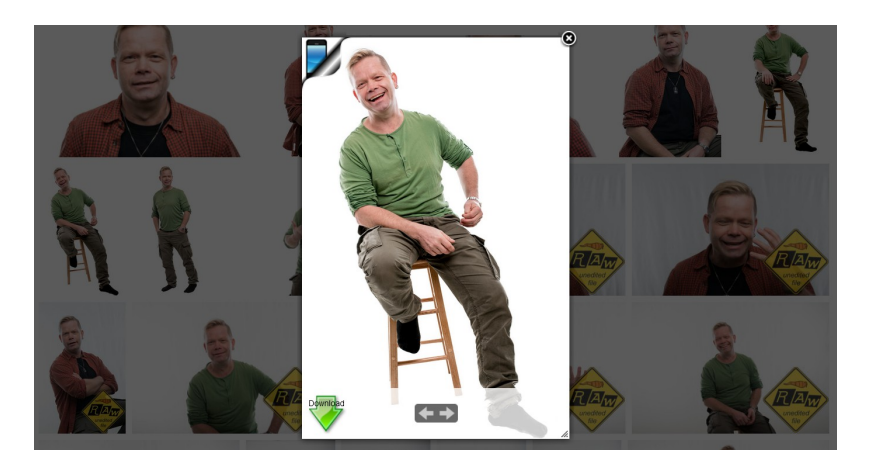

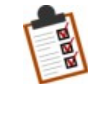

'My List' feature for bulk-downloads in the page header

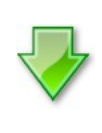

download icon shows after purchase only

12. Please note that the 'Add to my list' function, as described under paragraph "5", is not available in mobile view! If you're using a tablet, exit the mobile view by clicking the respective menu tab or choose the 'My List' feature for bulk downloads.